#### **Kostenloses WLAN Heidelberg – Heidelberg4You –**

Sehr geehrte Bürgerinnen und Bürger, Studenten, Touristen und Kongressbesucher unserer Stadt,

Heidelberg ist eines der wichtigsten touristischen Ziele in Deutschland mit einem überdurchschnittlichen internationalen Anteil. Das Wissenschaftscluster in Heidelberg bietet ganzjährig ein vielseitiges internationales Tagungs- und Kongressgeschäft an. Ein kostenloses WLAN gehört daher für mich zur Grundausstattung des Leistungsangebotes unserer internationalen Stadt des Wissens.

# **Kostenloses WLAN**  Partner:<br>
stadtwerke **HEIDELBERG iT** Heidelberg4You

In Kooperation mit der Universität Heidelberg und dem Universitätsrechenzentrum können Sie jetzt an über 25 Standorten im Stadtgebiet Heidelberg ganz einfach das kostenlose WLAN **Heidelberg4You** nutzen. Wichtige Informationen über Heidelberg sind für Sie somit transparent und elektronisch verfügbar. Viele weitere Standorte sind aktuell in der Planungs-und Umsetzungsphase. Benutzen Sie die vorliegende Übersichtskarte mit Anleitung zur Nutzung dieses Angebotes ohne zeitliche Begrenzung oder Limitierung des Datenvolumens.

Ich wünsche Ihnen viel Spaß mit **Heidelberg4You**.

Elart Danau

**Prof. Dr. Eckart Würzner**  Oberbürgermeister

**Stadt Heidelberg** Rathaus, Marktplatz 10 69117 Heidelberg

Telefon 06221 58-10000 Telefax 06221 58-20900 ob-referat@heidelberg.de www.heidelberg.de

贺

*CARDON COMPUTER* 

heidelberg.

♥ Heidelberg Marketing

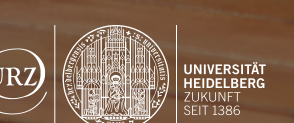

**www.heidelberg.de**

**Titel lipik/Shutt Foto** GaudiLab/Shutterstock.

#### **Referat des Oberbürgermeisters**

## **Heidelberg**

#### **Anlage 02 zur Drucksache 0213/2016/IV**

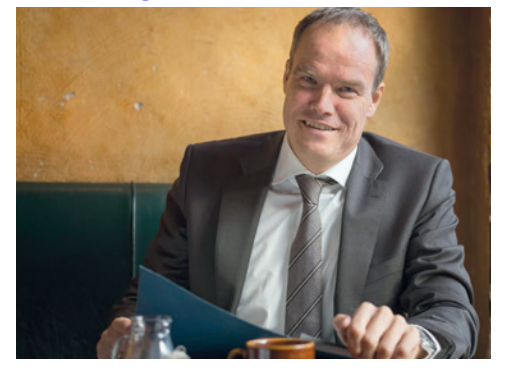

- Erstes Feld: **Ländervorwahl** (Beispielsweise für Deutschland 49).
- Zweites Feld: **Handynummer** eingeben.
- Auf **Registrieren** klicken.

– Klicken Sie auf **Registrieren**.

- WLAN einschalten.
- Mit **Heidelberg4you** verbinden.
- Internet Browser öffnen.
- Die folgende Seite wird angezeigt.

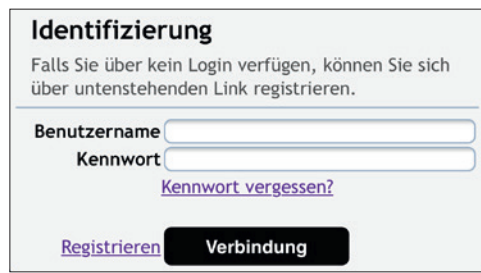

### **2. Registrieren**

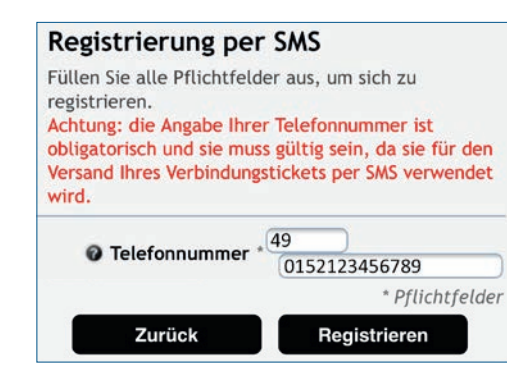

#### **1. Netzwerk auswählen**

## Die Nutzung ist simpel:

#### **3. Einloggen und alle Hotspots im Stadtgebiet nutzen**

– **ID** und **Kennwort** aus SMS in die Anmeldemaske übertragen. Die **ID** entspricht dem Benutzernamen.

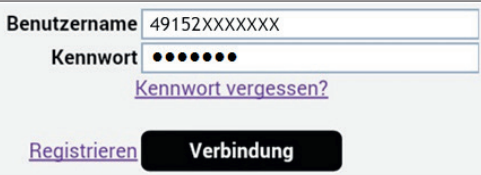

– Auf **Verbindung** klicken.

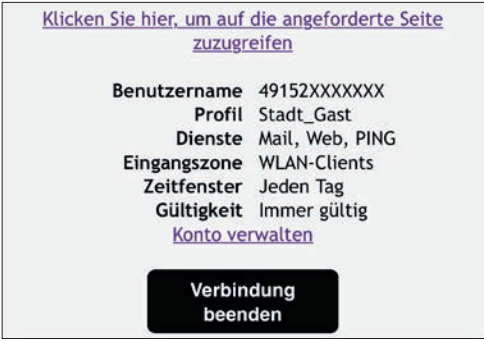

 – Gewünschte Internetseite im Browser eingeben und los geht´s.

– Auf SMS des Absender **evmsms** mit Anmeldeinformationen warten.

Willkommen. ID: 49152XXXXXXX Kennwort: PasSWoRt

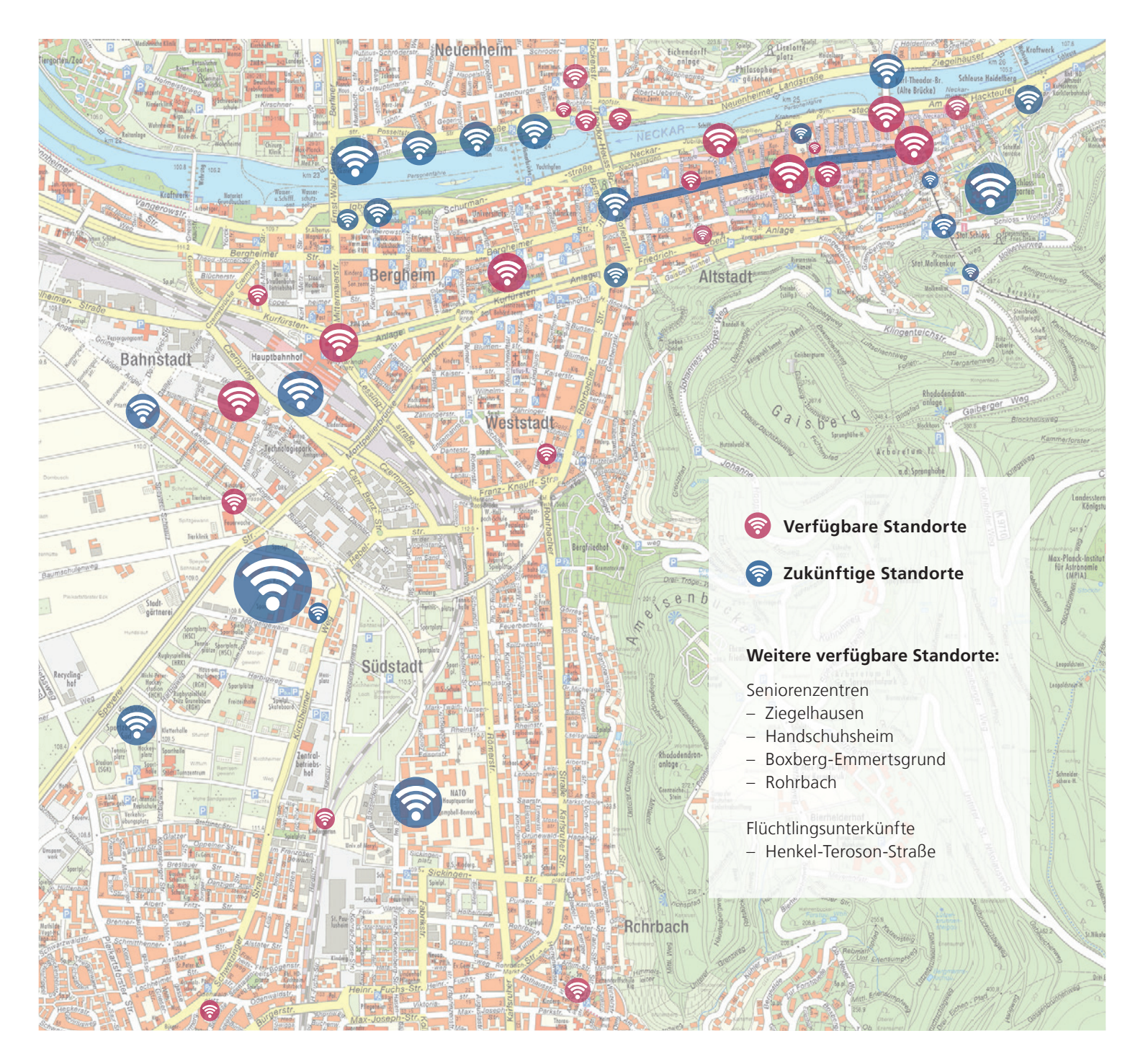

## **Übersichtskarte Netzabdeckung**

#### **Anlage 02 zur Drucksache 0213/2016/IV**